Cezary Jasiński nauczyciel informatyki SP-18 Zielona Góra

# SCENARIUSZ LEKCJI INFORMATYKI DLA KLASY VII SZKOŁY PODSTAWOWEJ

W czasie zajęć uczniowie wykorzystują wiedzę z zakresu tworzenia grafiki 3D w programie Tinkercad zdobytą na poprzednich zajęć:

- potrafią logować się do platformy za pomocą kodu dostępu i własnego nicku,
- wiedzą w jaki sposób umieszczać obiekty na płaszczyźnie roboczej,
- wiedzą w jaki sposób modyfikować obiekty (umieszczać tekst, tworzyć otwory, dodawać i usuwać obiekty),
- potrafią wyjaśnić różnice między grafiką 2D i 3D.

# **Temat: Przenoszenie grafiki 2D do świata 3D - tworzenie modeli 3D w programie Tinkercad.**

### **Cel ogólny:**

- kształtowanie logicznego myślenia,
- kształtowanie umiejętności rozwiązywania problemów,
- rozwijanie kreatywności i wyobraźni przestrzennej uczniów.

## **Cele szczegółowe:**

Uczeń:

- wyszukuje i pobiera obrazy grafiki wektorowej ze strony *freesvg.org*,
- importuje pobrany plik do programu Tinkercad,
- umieszcza obiekty na płaszczyźnie roboczej,
- grupuje obiekty,
- modyfikuje i udoskonala swoje modele 3D zgodnie z własnym pomysłem.

## **Typ lekcji:** ćwiczeniowa.

**Formy pracy:** praca indywidualna.

## **Środki dydaktyczne:**

- komputer stacjonarny z dostępem do Internetu,
- program Tinkercad,

#### **Czas trwania:** 45 minut.

# **PRZEBIEG ZAJĘĆ**

### **I. FAZA WSTĘPNA**

Czynności organizacyjne.

1. Sprawdzenie obecności.

Część wstępna.

- 1. Pytania motywujące:
	- Jakie są rodzaje grafiki komputerowej?
	- Czym różni się grafika 2D od 3D?
- 2. Przypomnienie czym różni się grafika rastrowa od grafiki wektorowej.
- 3. Zapoznanie uczniów z tematem oraz celem lekcji.

# **II. FAZA REALIZACYJNA**

- 1. Nauczyciel prosi uczniów o zalogowanie się do aplikacji Tinkercad (wykorzystując kod dostępu i własny nick).
- 2. Wykorzystując dowolny portal z darmową grafiką wektorową zapisaną w formacie .svg (*np. freesvg.org)* uczniowie wyszukują obrazy do zaimportowania do programu Tinkercad.

*Nauczyciel zwraca uwagę uczniom, że na portalu freesvg.org wyszukujemy grafiki używając języka angielskiego.*

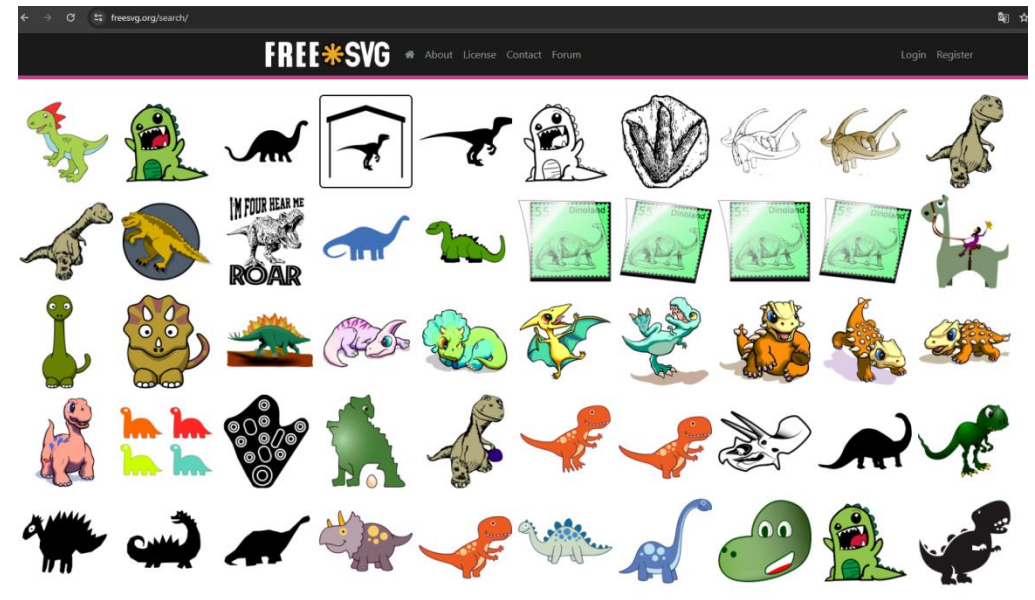

**Rysunek 1 Wygląd strony** *freesvg.org*

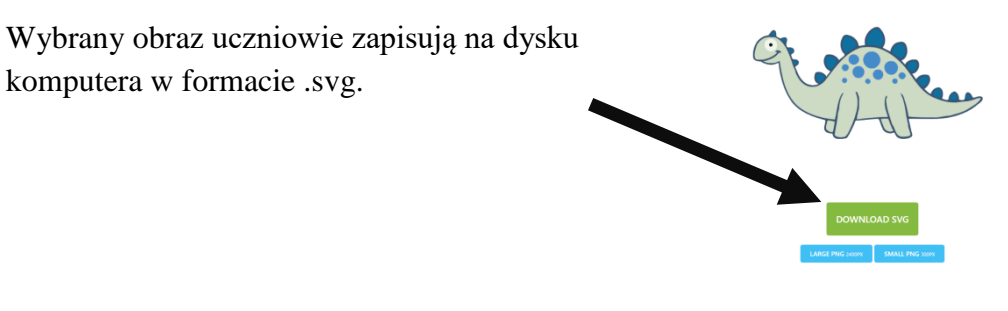

- **Rysunek 2 Pobieranie pliku**
- 3. Nauczyciel prosi uczniów o zaimportowanie pobranego na dysk komputera obrazu do programu Tinkercad wybierając narzędzie importuj.

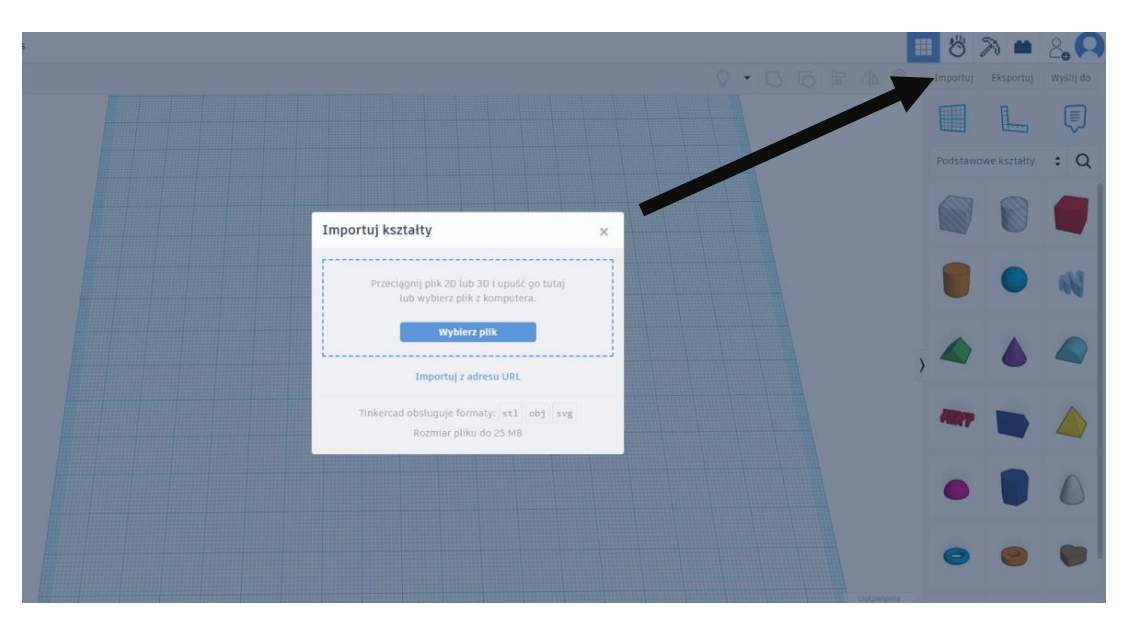

**Rysunek 3 Importowanie pliku .svg do programu Tinkercad**

*Importowany obiekt nie może być większy niż limit dozwolonego obszaru roboczego (1000mm<sup>3</sup> ).W celu szybkiego zaimportowania grafiki, wielkość obrazu na długość i szerokość nie powinna być większa niż 100mm.*

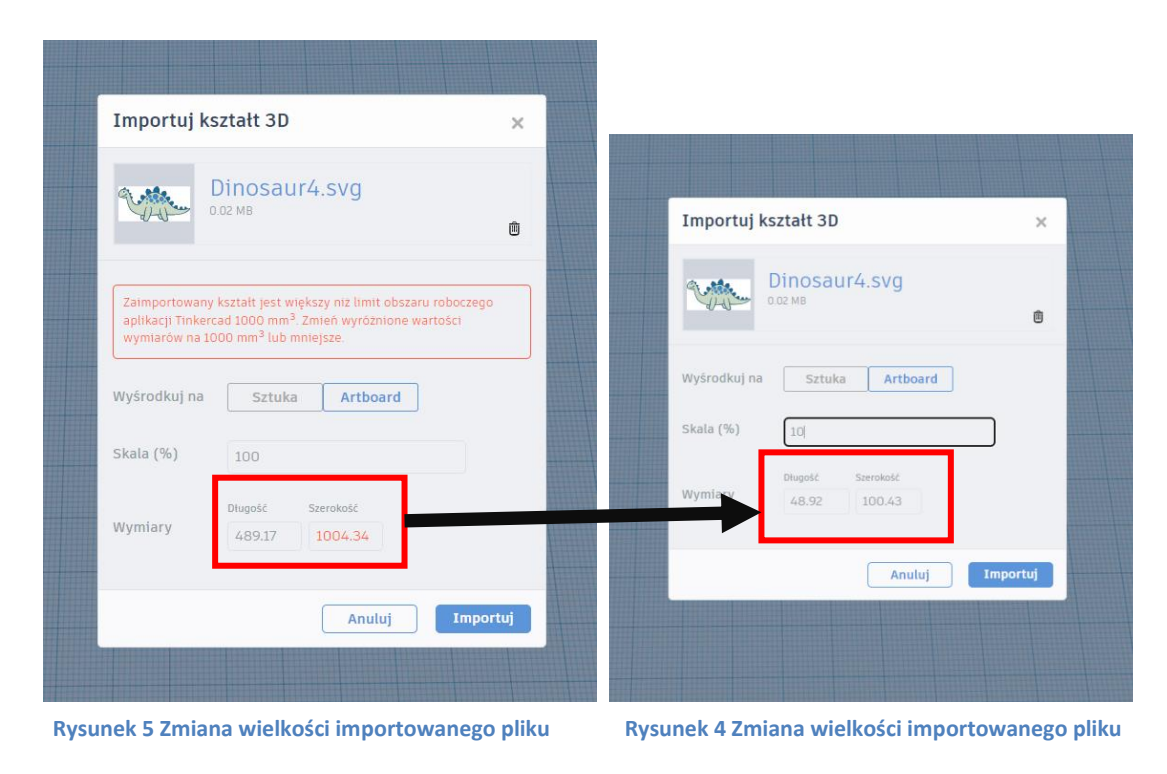

4. Po osadzeniu obrazu na płaszczyźnie roboczej nauczyciel wyjaśnia uczniom, w jaki sposób można zmienić wygląd zaimportowanego kształtu. *Nauczyciel zwraca uwagę uczniom, że osadzonego obrazu nie można rozgrupować (jest jednym kształtem).*

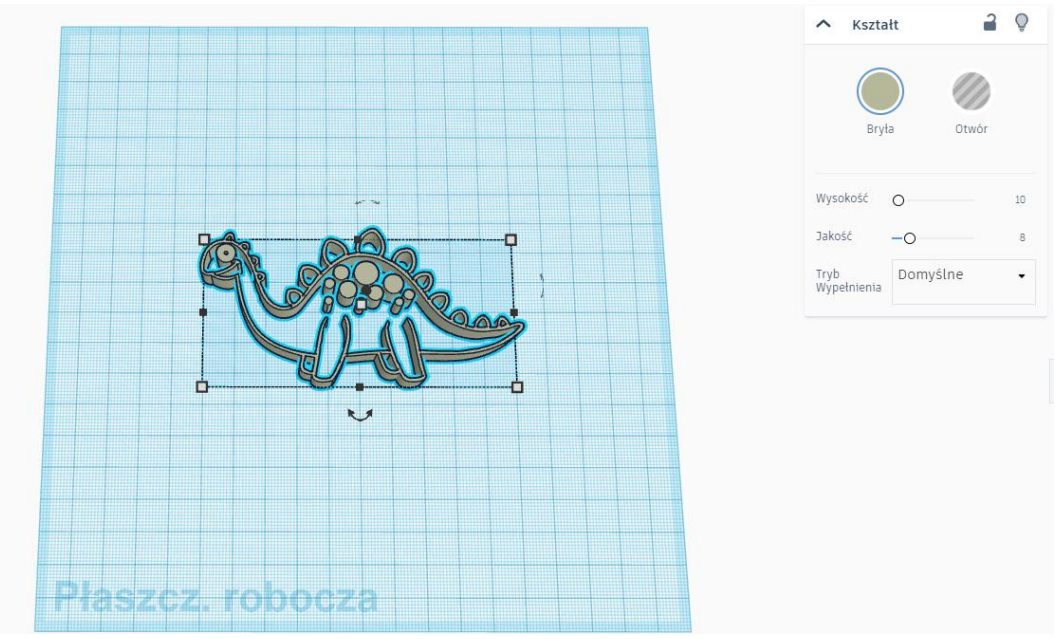

**Rysunek 6 Zaimportowany obraz 2D do programu Tinkercad**

*W celu zmiany trybu wypełnienia kształtu należy wybrać: Kształt -> Tryb wypełnienia -> Sylwetka*

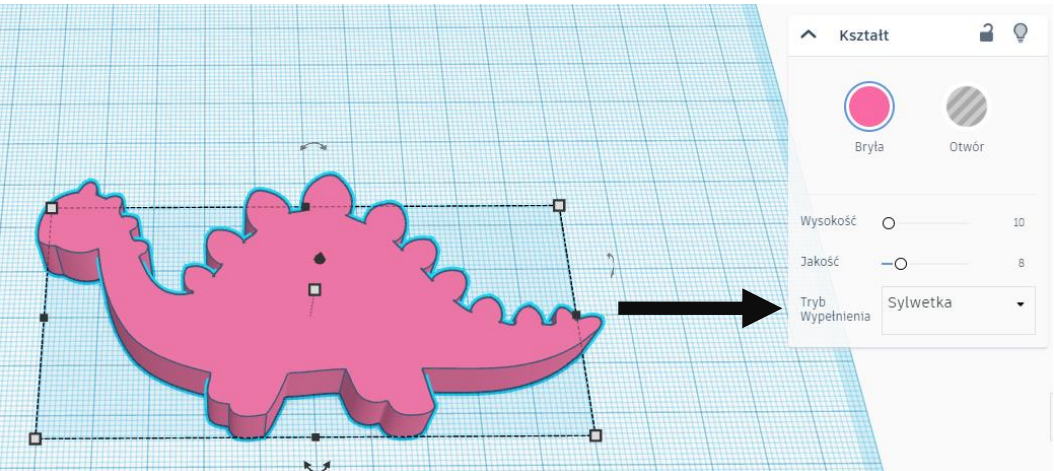

**Rysunek 7 Zmiana trybu wypełnienie kształtu**

5. Nauczyciel prosi uczniów o zmodyfikowanie modeli 3D według własnego pomysłu.

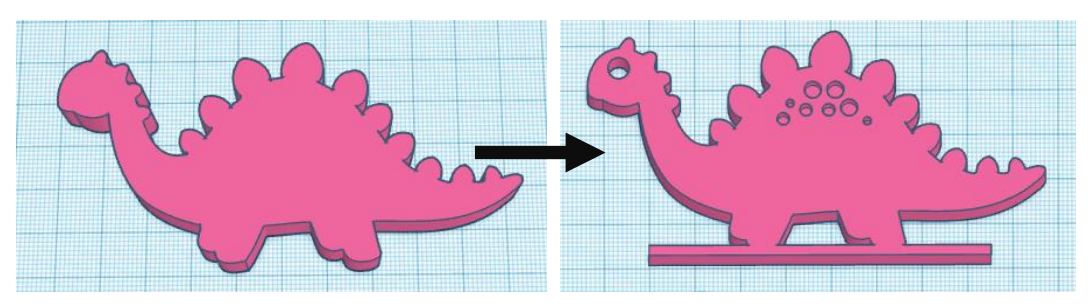

**Rysunek 9 Kształt przed modyfikacją Rysunek 8 Kształt po modyfikacji – projekt 1**

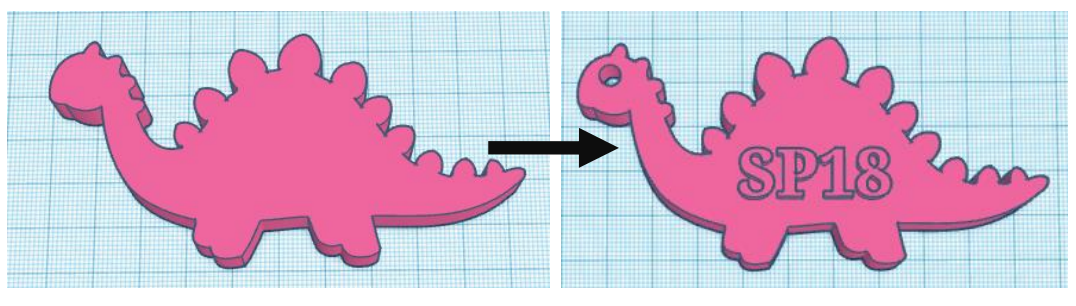

**Rysunek 10 Kształt przed modyfikacją Rysunek 11 Kształt po modyfikacji – projekt 2**

*Przykład wykorzystania grafiki wektorowej zaimportowanej do programu Tinkercad bez zmiany trybu wypełnienia kształtu, ale z dodatkowym elementem umieszczonym pod obiektem.*

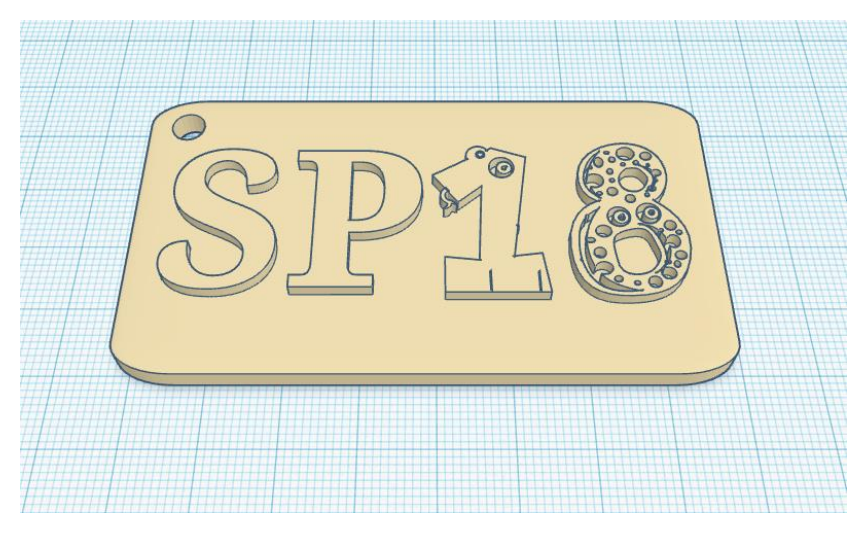

**Rysunek 12 Przykład wykorzystania grafiki wektorowej bez zmiany trybu wypełnienia**

# **III. FAZA PODSUMOWUJĄCA**

- 1. Krótka dyskusja podsumowująca treści omawiane podczas lekcji.
- 2. Pytania podsumowujące:
	- Co sprawiło najwięcej trudności?
	- Z dzisiejszej lekcji zapamiętam …